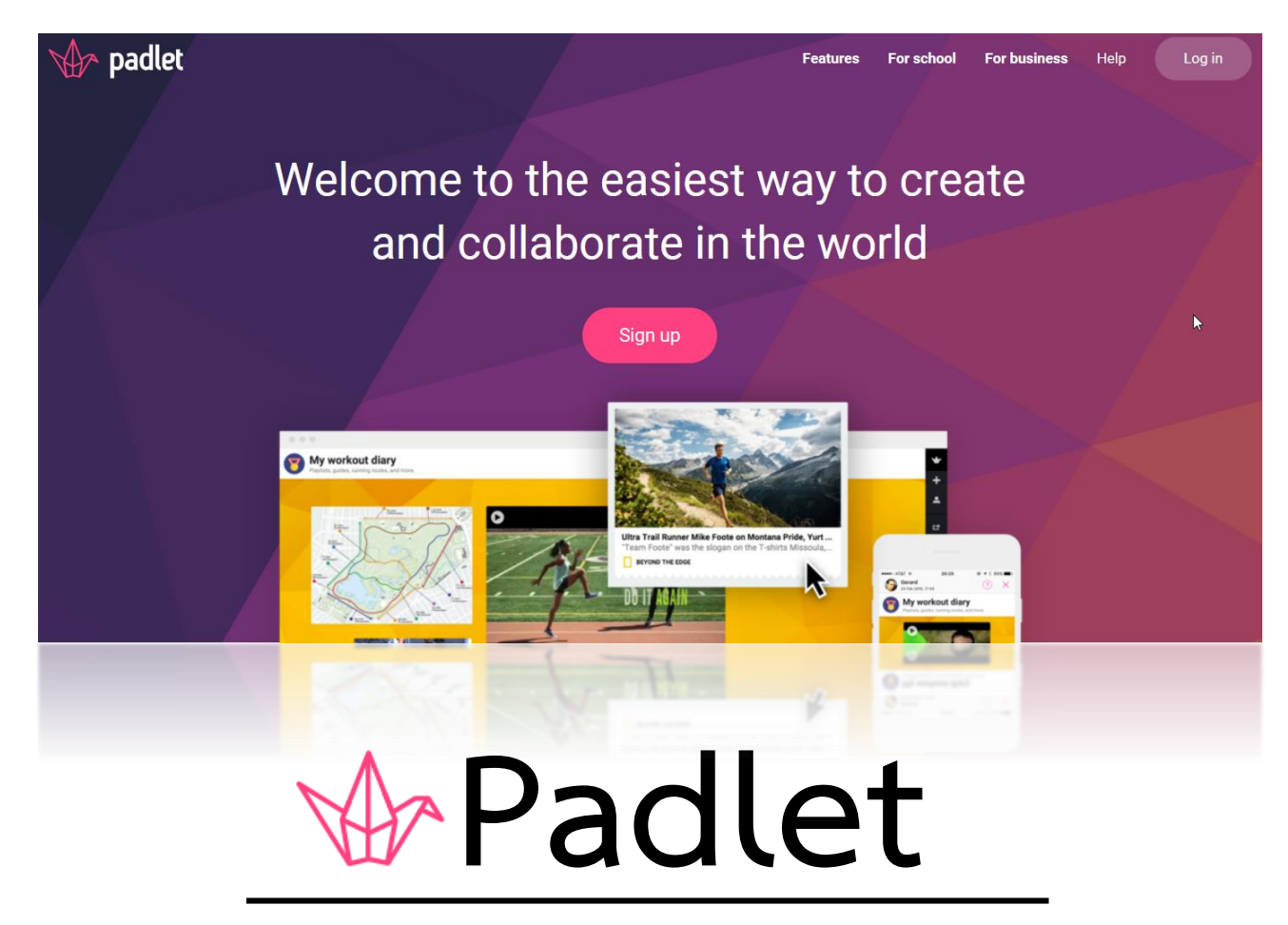

**คู่มือการใช้งาน PADLET**

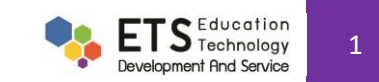

# **สารบัญ**

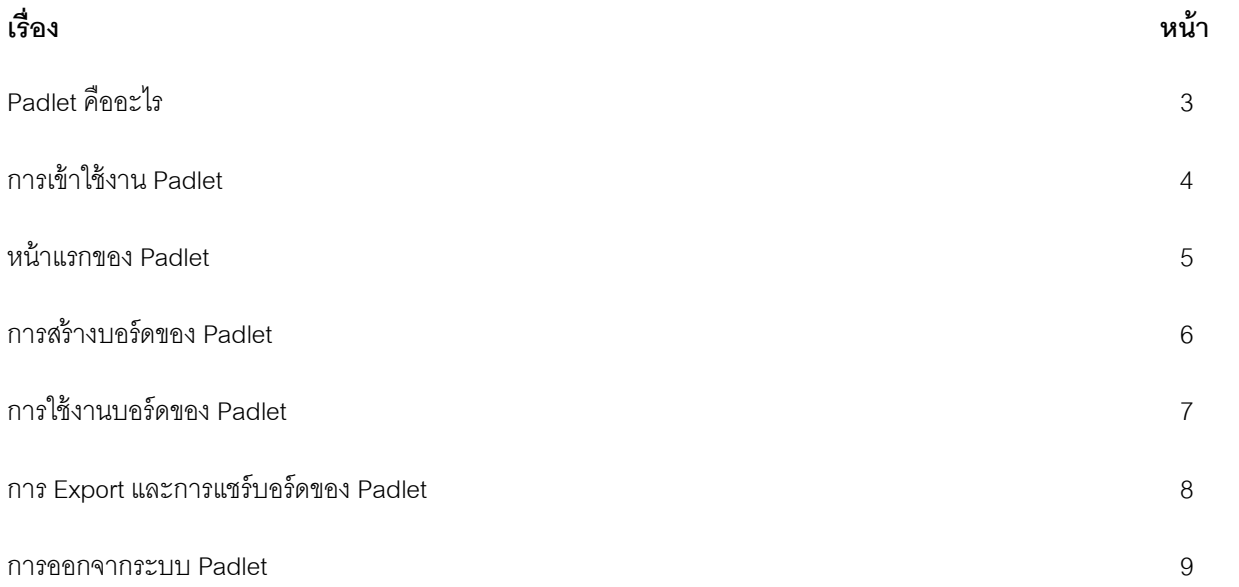

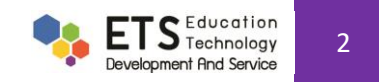

# **1. Padlet คืออะไร**

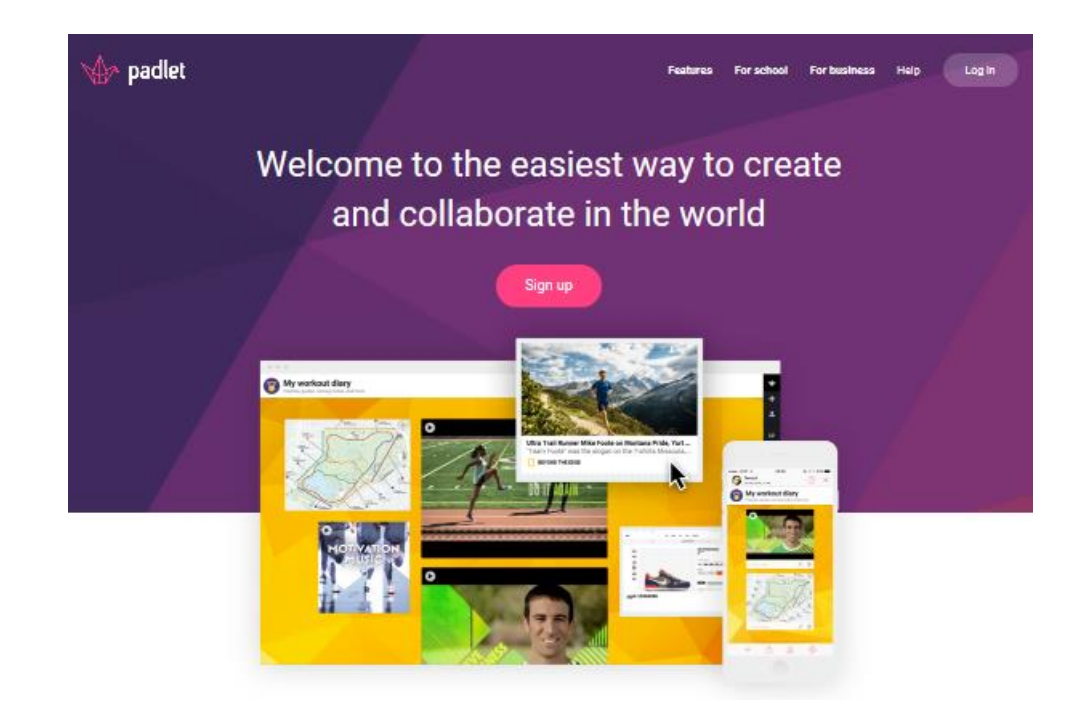

Padlet เป็นแอปพลิเคชันหรือเว็ปไซต์ที่อยู่ในแพลตฟอร์มของบอร์ดสำหรับการระดมความคิด การแสดงความคิดเห็นหรือแลกเปลี่ยนความรู้ร่วมกันระหว่างสมาชิกในกลุ่ม โดยการแสดง ความคิดเห็นหรือการเปลี่ยนแปลงข้อมูลทั้งหมดของผู้เข้าใช้จะอยู่ในรูปแบบของ post it ที่ติดบนบอร์ดและระบบจะแสดงผลทุกอย่างเป็นแบบเรียลไทม์

Padlet สามารถโพสต์ข้อความทั้งในรูปแบบของตัวอักษรหรือข้อความ รูปภาพ และลิงค์ของเว็บไซต์ได้ ข้อความที่โพสต์สามารถถูกแก้ไขและจัดกลุ่มของข้อความได้ นอกจากนี้ Padlet ยังมี ความสะดวกในเรื่องของการ Export ข้อมูลในบอร์ดออกมาในรูปของไฟล์รูปภาพ pdf csv เป็นต้น และสามารถแชร์ผ่านไปยังช่องทางต่างๆ ได้อีกด้วย

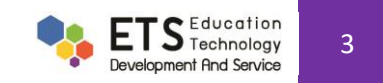

# **2.การเข้าใช้งาน Padlet**

ี สามารถเข้าใช้งานผ่านทางแอปพลิเคชัน Padlet หรือทางเว็บไซต์ https://padlet.com (ตัวอย่างเป็นการเข้าใช้งานผ่านเว็บไซต์ เมื่อเข้าสู่เว็บไซต์แล้วให้ทำการเข้าสู่ระบบ (Log in) หาก ผู้ใช้งานที่มีแอคเคาท์อยู่แล้วให้ท าการ **LOG IN** (2.1) นอกจากนี ้ยังสารถใช้อีกหนึ่งช่องทางเพื่อความสะดวกสบาย คือ การเข้าระบบผ่านระบบของเฟซบุ๊กโดยคลิกที่ปุ่ ม **LOG IN WIH FACEBOOK** (2.2) หรือเข้าผ่านระบบอีเมลของกูเกิล LOG IN WIH GOOGLE (2.3) ซึ่งระบบจะทำการเชื่อมโยงกับข้อมูลต่างๆ ที่ผู้ใช้งานได้ลงไว้ในเฟซบุ๊กหรือกูเกิลโดยอัตโนมัติ

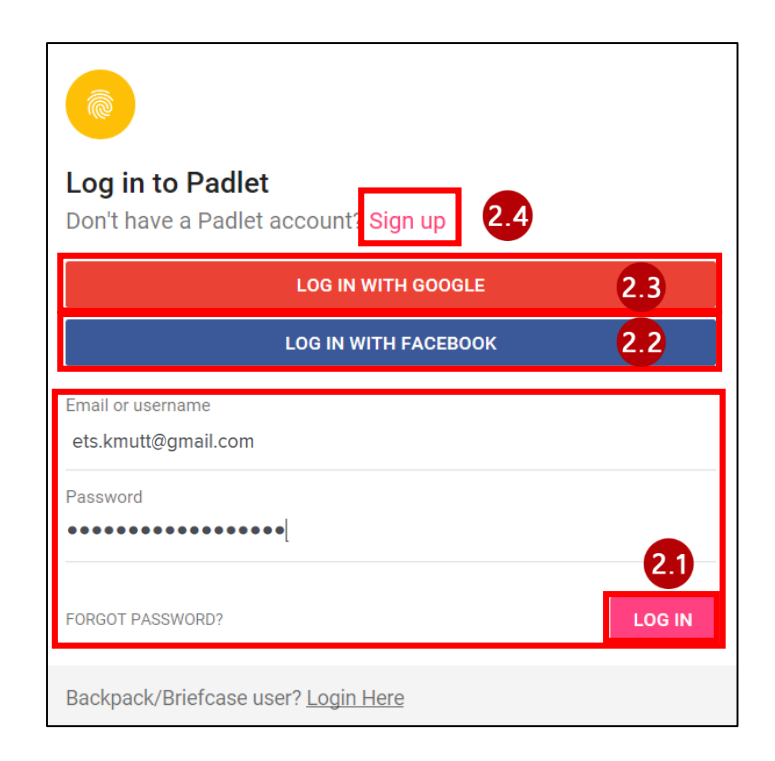

ี แต่หากยังไม่มีแอคเคาท์ให้ทำการสมัครสมาชิกก่อนโดยการคลิกที่ปุ่ม Sign up. (2.4) ระบบจะปรากฦหน้าจอใหม่ให้เลือกทำการสมัครแอคเคาท์

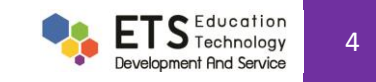

# **3.หน้าแรกของ Padlet**

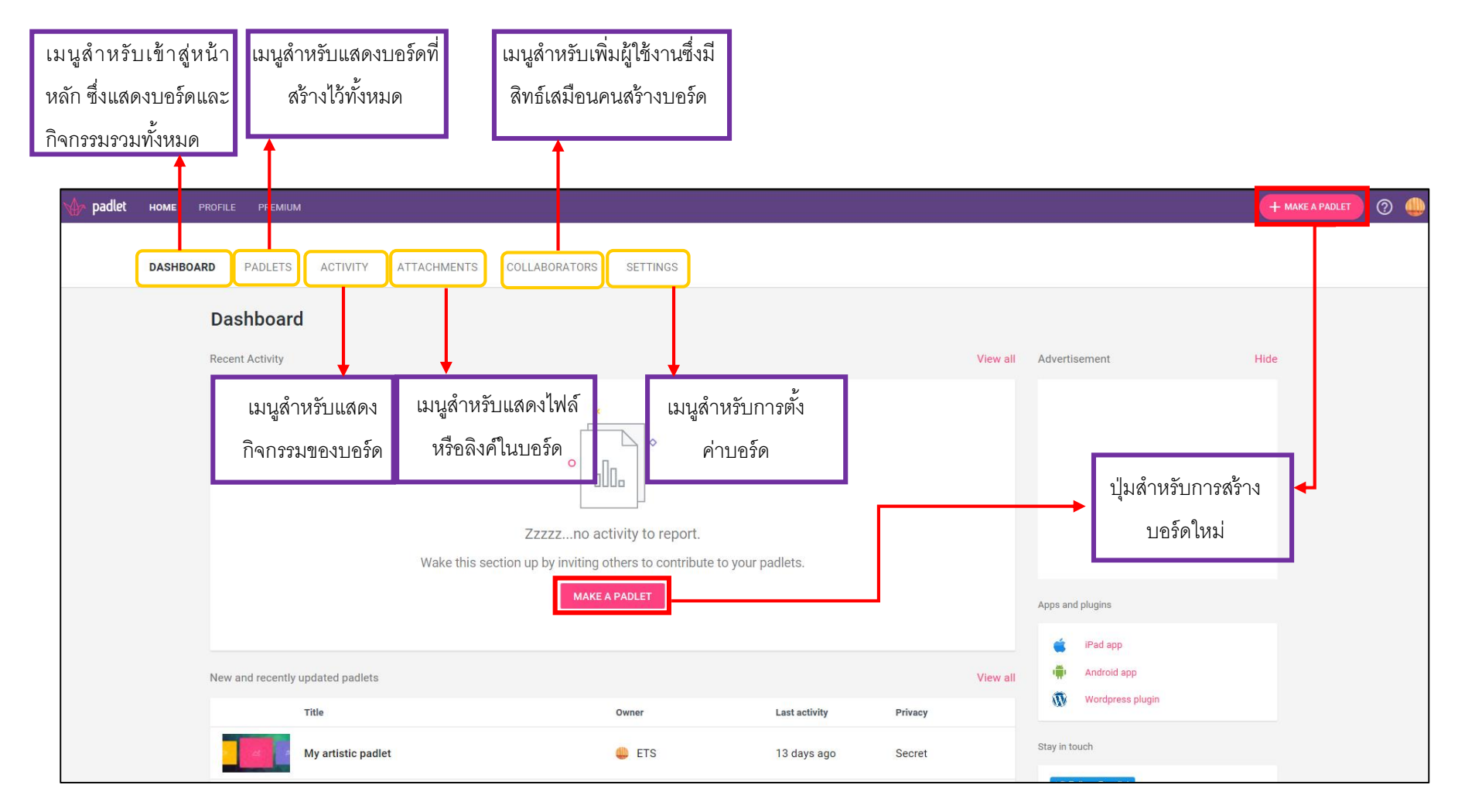

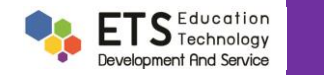

### **4.การสร้างบอร์ดของ Padlet**

ี การสร้างบอร์ดจาก Padlet นั้นสามารถทำได้โดยกดที่ปุ่ม MAKE A PADLET จากหน้า DASHBOARD ระบบจะทำการสร้างบอร์ดโนมัติขึ้นมาพร้อมการตั้งค่าบอร์ดดังนี้

(4.1) ฟีเจคร์สำหรับการตั้งชื่อหัวข้อเรื่องที่สนใจและคำอธิบายเพิ่มเติม

(4.2) ฟี เจอร์ส าหรับการจัดเรียงโพสต์ของผู้เรียนว่ามีลักษณะแบบใด ซึ่งมี 3 แบบได้แก่ Freedom Grid และ Stream

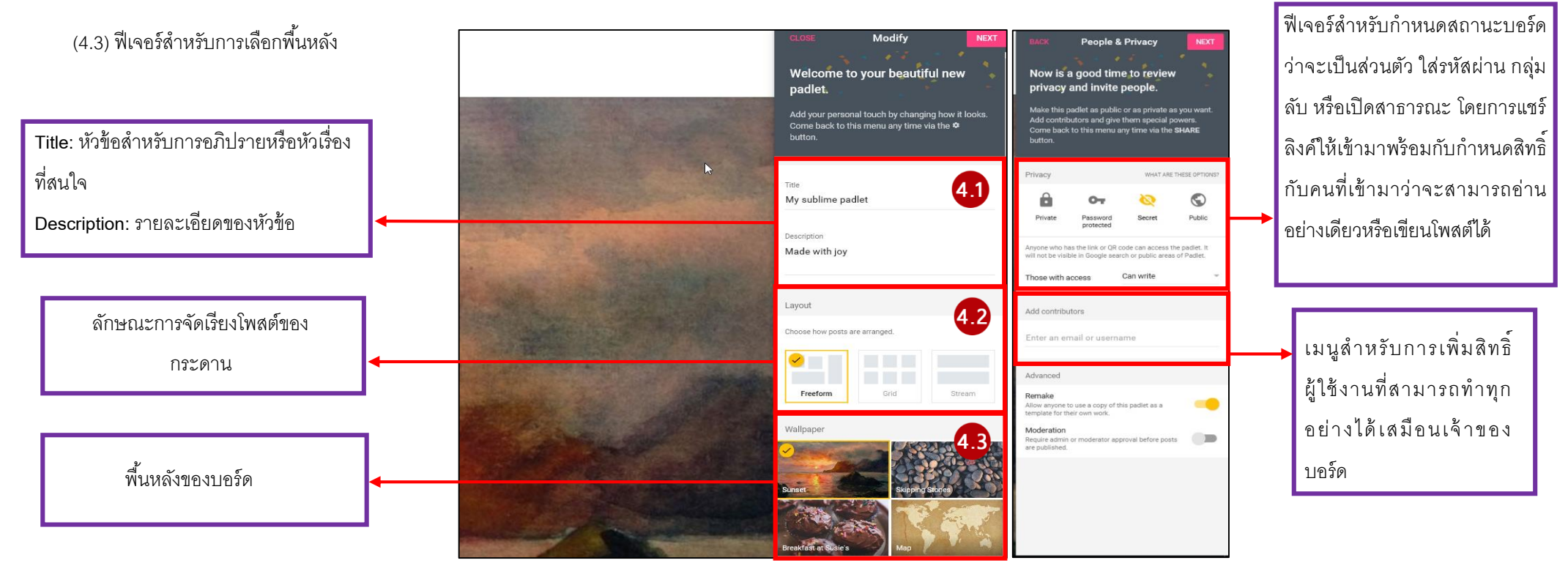

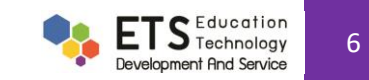

# **5.การใช้งานบอร์ดของ padlet**

จากหัวข้อที่ 4 เมื่อทำการสร้างบอร์ดเรียบร้อยแล้ว ซึ่งสามารถให้ผู้เข้าใช้งานได้เข้ามาเพิ่มโพสต์ของตนเองโดยการกดปุ่มเครื่องหมาย + (5.1) ที่อยู่มุมด้านล่างขวาของหน้าจอ ระบบจะทำ การเพิ่มโพสต์ให้อัตโนมัติดังในรูปภาพ โดยทุกคนสามารถโพสต์ข้อความตามหัวข้อในห้องเรียนได้ กรณีโพสต์ข้อความไปแล้วต้องการแก้ไขทำได้โดยคลิกที่มุมบนโพสต์ (5.2)

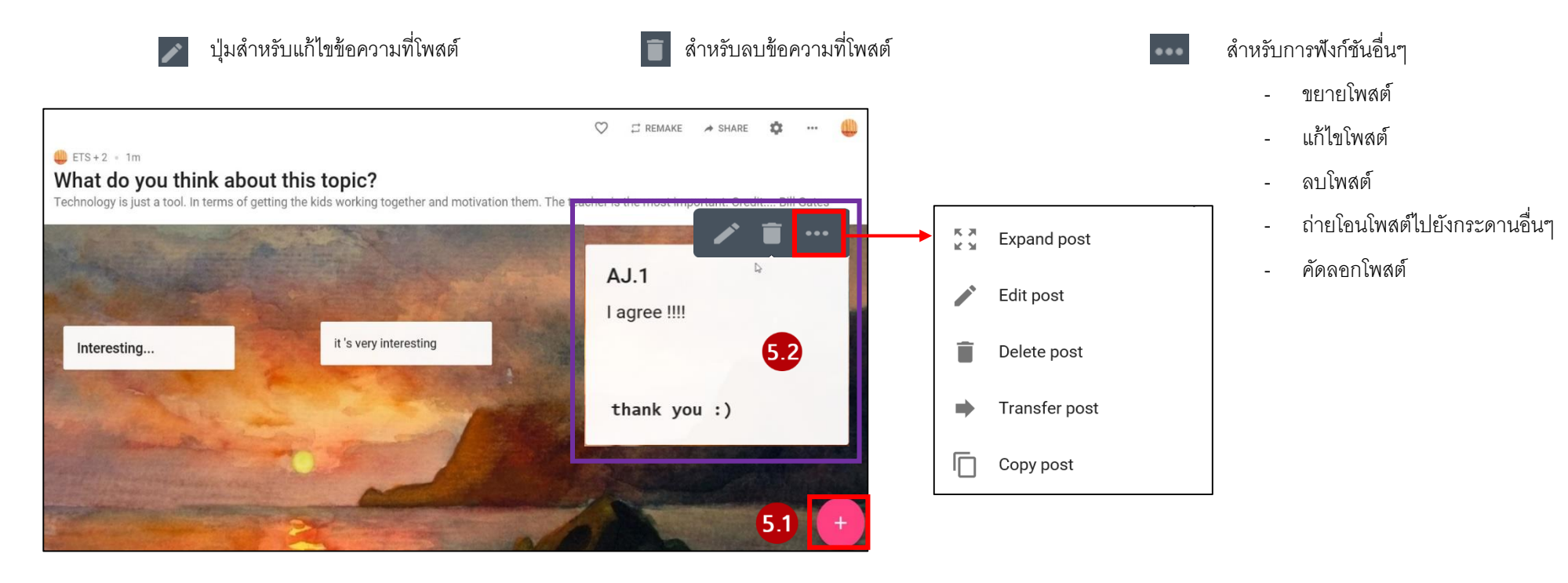

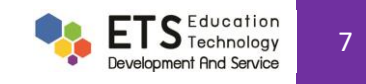

### **6.การ Export และการแชร์บอร์ดของ padlet**

หากต้องการแชร์ไฟล์จากบอร์ด สามารถทำได้จากหน้าบอร์ดที่ต้องการแชร์ไฟล์ โดยการคลิกที่เมนู ∞<sub>รнав∈</sub> ซึ่งอยู่ตำแหน่งขวามือบนของหน้าจอ ระบบจะแสงแถบหน้าต่างใหม่ ซึ่ง แสดงการแชร์ผ่านช่องทางต่างๆ ไม่ว่าจะเป็นเว็บไซต์ อีเมลและเครือข่ายสังคมออนไลน์อื่นๆ เช่น เฟซบุ๊กหรือทวิตเตอร์(6.1)

ส าหรับการ Export โพสต์หรือข้อความที่อยู่บนกระดานออกมา ซึ่งสามารถแปลงเป็นไฟล์รูปแบบต่างๆ (6.2) เช่น ไฟล์รูปภาพ ไฟล์ pdf ไฟล์ csv หรือไฟล์ excel เป็นต้น

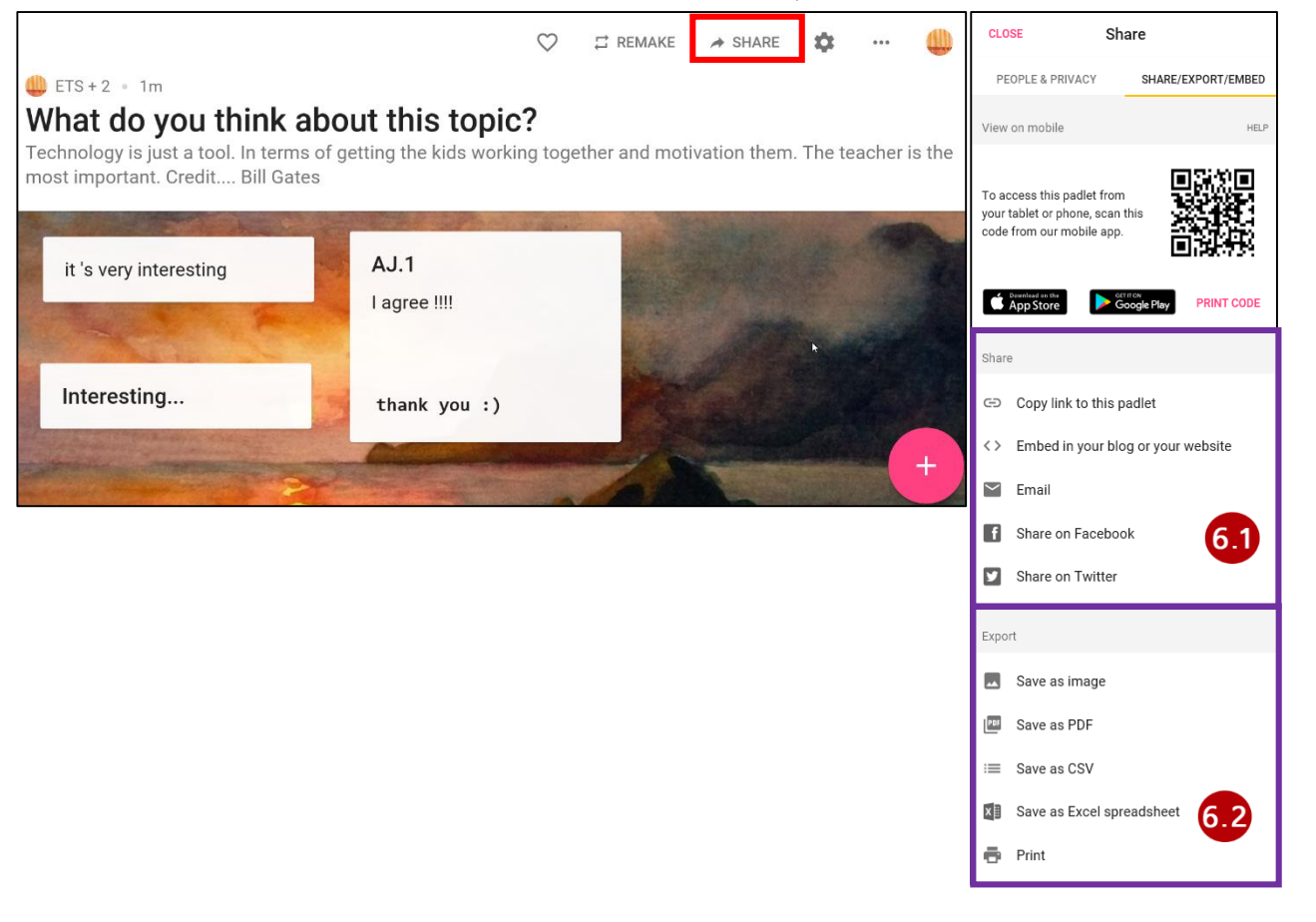

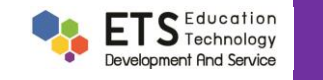

#### **6.การออกจากระบบของ Padlet**

หากทำการใช้งานเสร็จและมีความประสงค์จะออกจากระบบ ให้คลิกที่ปุ่มไอคอนโปร์ไฟล์ ซึ่งอยู่ด้านบนขวาสุดของหน้าจอ จากนั้นทำการ Log out เป็นอันเสร็จสิ้นการใช้งาน Padlet

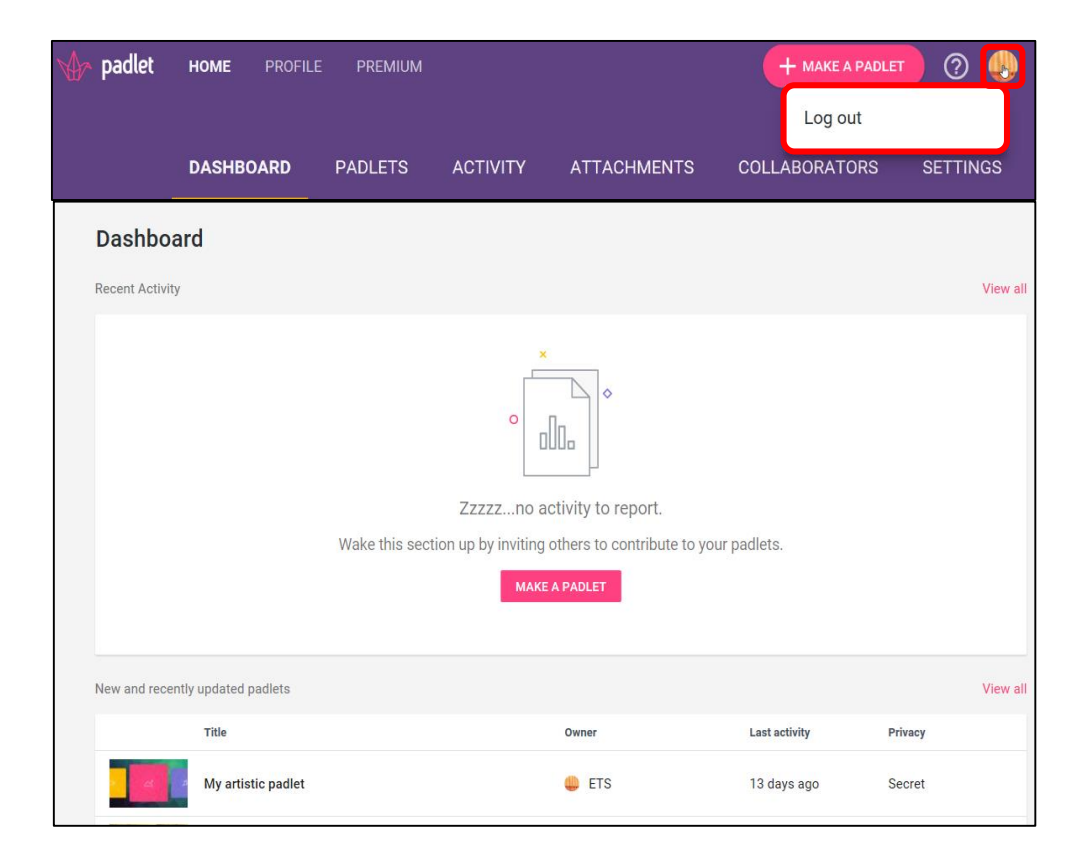

#### **Thank you** $66$

**Visit ETS at www.ets.[kmutt](http://www.ets.kmutt.ac.th/).ac.th to discover how technology can help you make better in teaching and learning.** "

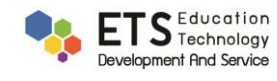

9